# 「BackOffficeV2018\_OS10.13 対応版」追加機能

○macOS10.13 (High Sierra) に対応しました。

★ 2 001 週用<br>6 14/05/26 00/00/00 100100006 東急ハンス<br>★ 2 摘要1

002

 $\sim$ 

 $\overline{7}$  14/05/26 00/00/00

8 14/06/03 14/06/03

 $\Delta$ 

 $\Delta$  $\sum_{n=1}^{\infty}$ 

 $\frac{1}{9}$  14/06/03 14/06/03 002

 $\frac{10}{10}$  14/06/03 14/06/03 002

☆<br>11 14/06/03 14/06/03 002<br>☆ 備考文字<br>12 14/06/03 14/06/03 002

 $14,00,00$ 

- 100100006 東急ハンス

-<br>摘要1 

 $rac{1}{2}$ 

 $\overline{4}$ 

 $\overline{4}$ 

 $\overline{4}$ 

 $\overline{14}$ 

納品先

.<br> 納品先

 $\frac{1}{2}$ 

极込検索

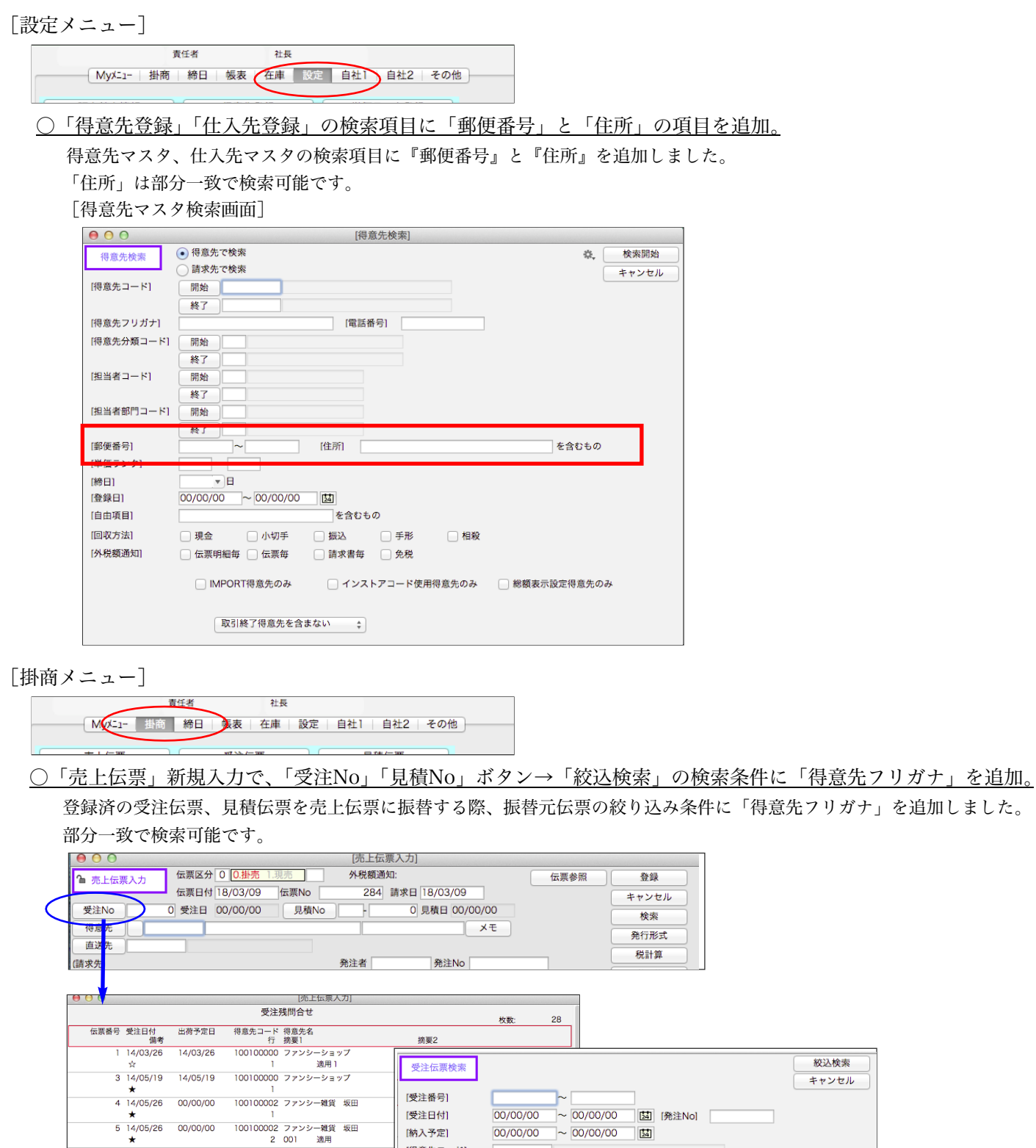

[得意先コード] [得意先フリガナ]

[商品名・商品備考]

**適用2** 

キャンセル | 選択

[摘要2コード]

[摘要文字]

[備考]

納品先<br>001

納品先

.<br>\* = \*

[商品コー

を含むもの

を含むもの

を含むもの

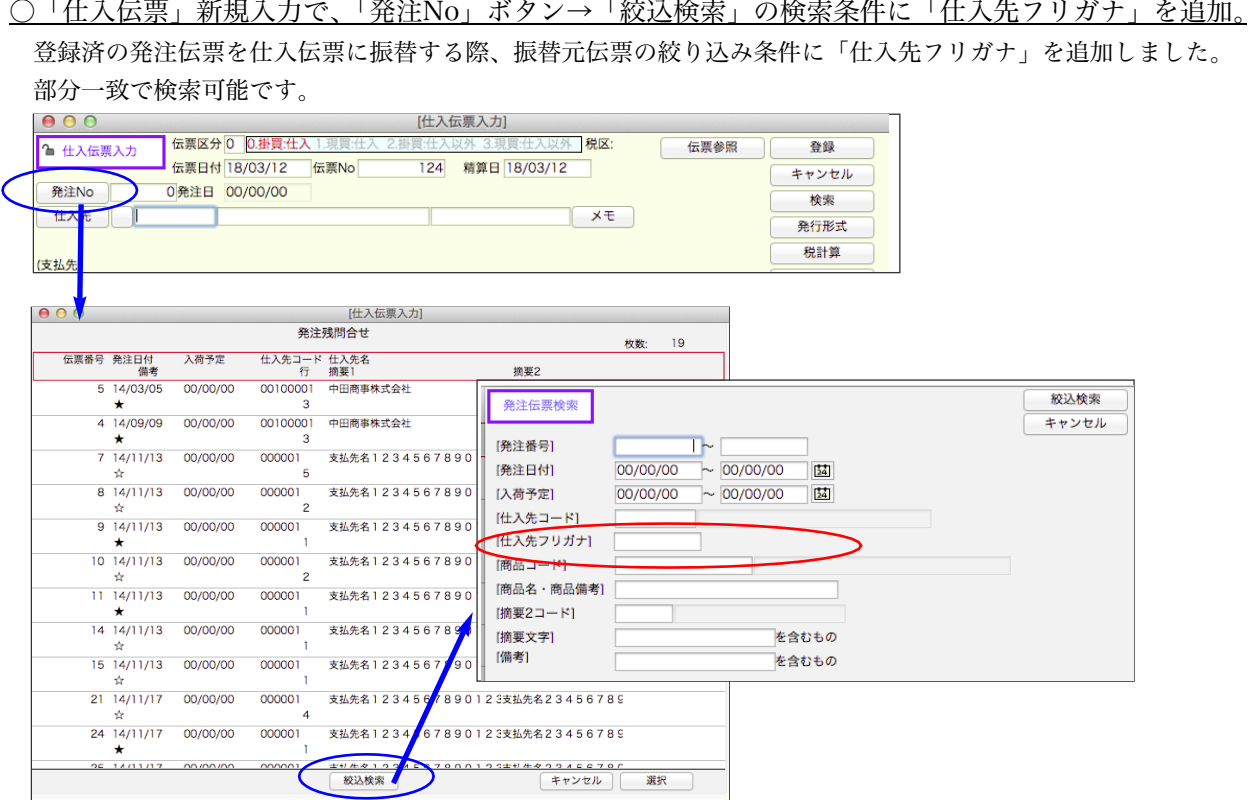

- ○「売上伝票」「受注伝票」「委託伝票」の明細入力画面に、各伝票から振替した明細には「振替」の文字を表示する ように機能を追加。
	- 「受注伝票」…見積伝票→受注伝票に振替して登録した明細に表示。
	- 「売上伝票」…見積伝票→売上伝票、受注伝票→売上伝票、委託WF→売上伝票に振替して登録した明細に表示。
	- 「委託伝票」…委託WF→委託返品伝票へ振替した明細に表示。

(例)受注伝票→売上伝票へ振替した売上明細確認画面

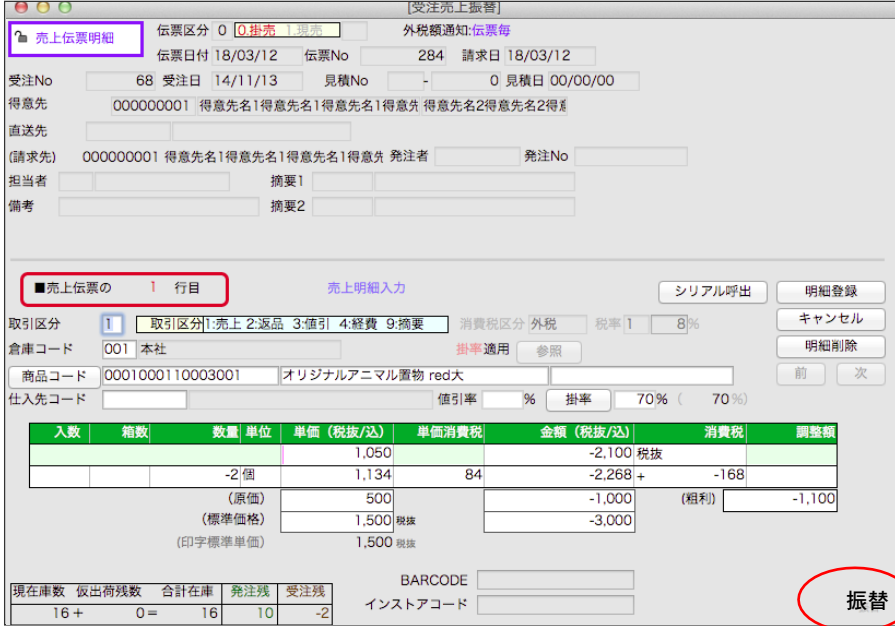

\*伝票を振替した後、明細を追加した場合、追加して入力した明細は振替した明細ではないため、「振替」の文字は表示 されません。

○「売上伝票」「受注伝票」「委託伝票」のEXPORTフォーマットに「生データ形式3(振替元情報有)」を追加。

「生データ形式3 (振替元情報有)」は、振替処理で登録した伝票の振替区分/振替元伝票番号等の振替元情報をEXPORT します。

各伝票のファイル項目最後に以下の項目が追加されています。

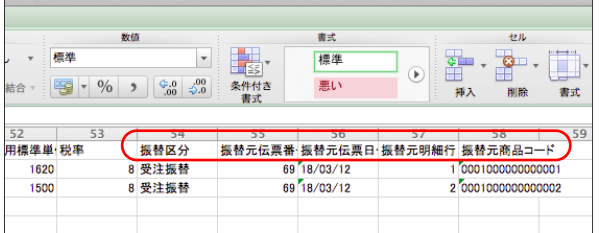

「振替区分」…見積振替(見積→受注、 見積→売上)、受注振替(受注→売上)、委託振替(委託WF→売上)

「振替元伝票番号」…振替元伝票の伝票番号

「振替元伝票日付」…振替元伝票の伝票日付

「振替元明細行」…振替元伝票の明細行番号

「振替元商品コード」…振替元伝票明細の商品コードです。振替した伝票明細の「商品コード」と、「振替元商品コード」が 違っている場合は、振替後伝票明細の商品コードを手入力で変更しています(または振替元の商品 コードを変更しています)。在庫数に矛盾が発生している可能性が大きいのでメンテナンスを行ってく ださい。

### ■操作手順■

1.EXPORTしたい伝票を検索し、伝票一覧画面を表示します。 左下の「EXPORT」ボタンをクリックします。

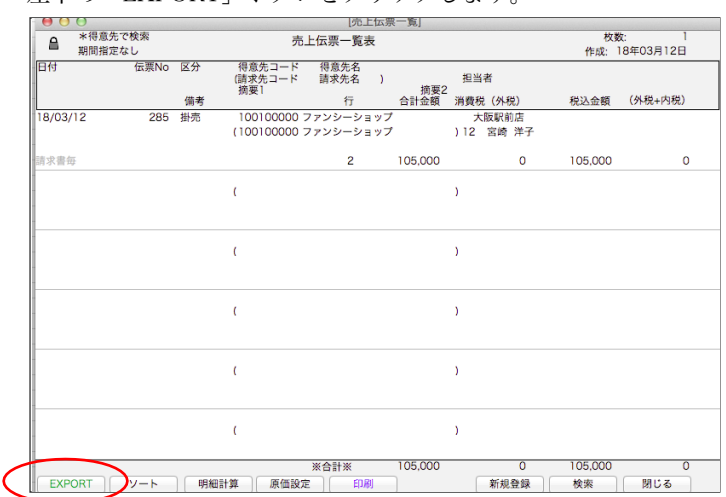

2.EXPORTフォーマット選択画面の「生データ形式3(振替元情報有)」を選択します。 保存するファイルの名前、及び保存先を指定し、保存します。

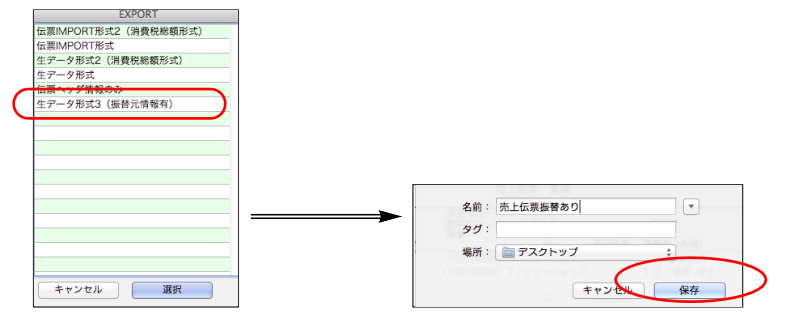

## ○「委託WF」の委託振替商品選択ダイアログボックスのフッターに各項目の合計を表示。

振替処理したい委託明細を選択した際、件数や処理数の合計を確認する事ができるようになりました。

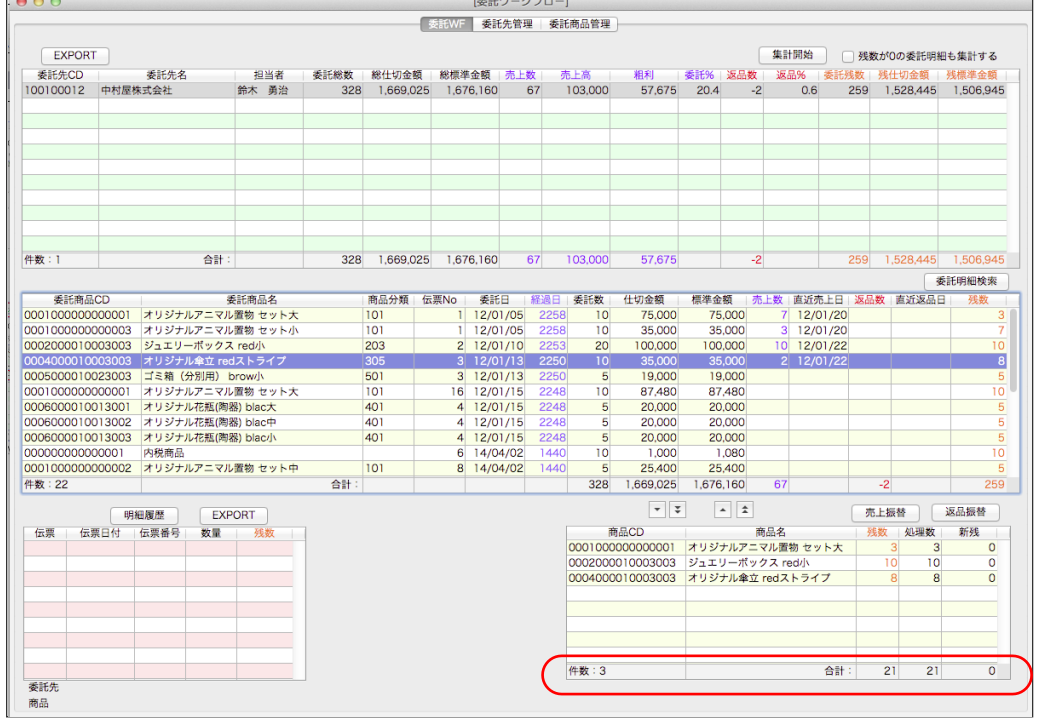

○「委託WF」の集計を停止できるようにサーモメータを表示。

委託件数が多い場合、委託WF画面から集計に時間がかかりますが、停止できませんでした。 サーモメータを表示する事で、処理時間が明確になり、「停止」ボタンをクリックすると、集計を中止する事ができます。

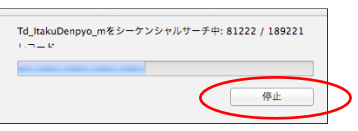

\*集計を中止した場合でも、集計途中までの委託WF明細が表示されます。集計は途中なので正しくありません。 「停止」ボタンから集計を中止した後の集計画面を必ず閉じるように注意してください。

#### ○委託売上振替を行った後、振替する明細を委託WFの明細から選択しなおす機能を追加。

今迄は、「委託売上振替」画面へ明細を移した後、選択した明細の間違いを訂正するには、一旦委託売上伝票をキャンセルし、 再度全ての明細を委託WF明細から選択しなおす必要がありましたが、振替した明細を簡単に、委託WFの委託明細から選択し なおす事ができるようになりました。

■操作手順■

1.「委託売上振替」へ振替した後、間違えて振替してしまった明細の「売上明細入力」画面を表示します。 売上明細入力画面の左下に薄く「振替」の文字が表示されています。

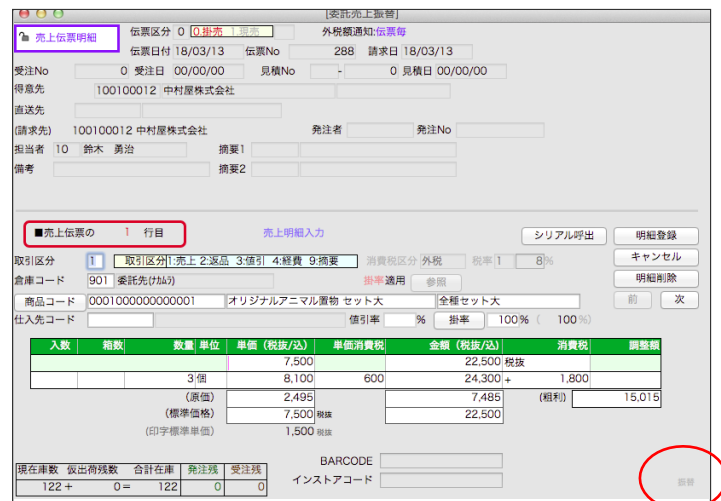

2.次に、委託WFの委託明細から売上に振替したい明細を選択し、上記の「振替」文字の部分にドラッグします。

マウスカーソルのアイコンが、 200マークに変わったところでドロップ (離す) します。

\*プラスマークの位置以外ではドロップできません。

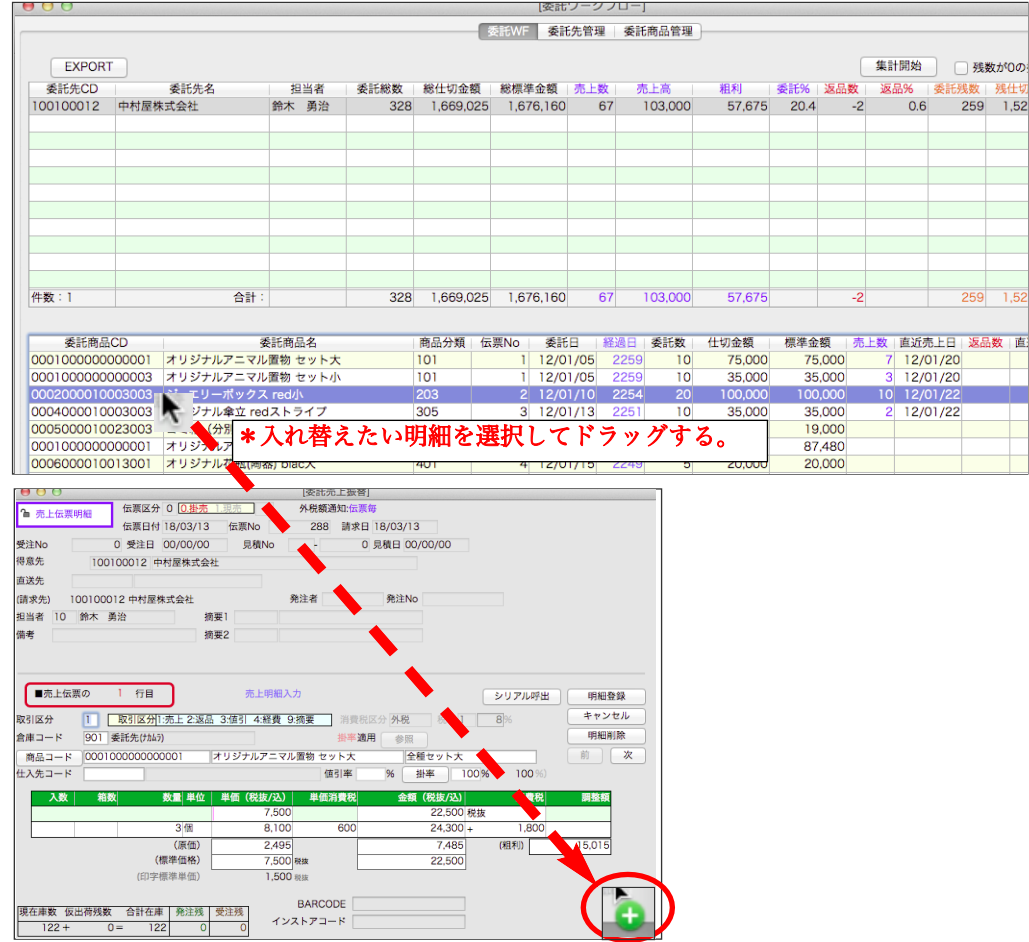

\*委託WFで選択している委託先(ドラッグ元)と、売上伝票(ドラッグ先)の得意先が違う場合は、ドロップできません。 また、委託WFで作成した売上伝票明細にのみドロップできます(「振替」の表示有り)。委託振替後、売上伝票登録画面から 追加した明細にはドロップできません(「振替」表示無し)。

\*明細を入れ替えた後「数量」は元の明細の数量のままになります。 入れ替えした後、数量が違う場合は、正しい数量を手入力してください。

○「入金伝票」「支払伝票」の残高表示部分に締日の日付を表示。

「入金伝票」画面の残高表示「A.前々回残高」「D.前回残高」に更新日付が表示されるようになりました。

締日日付=日付時点での残高(請求金額)が確認できます。

\*「支払伝票」でも同様です。締日日付=日付時点での残高(支払金額)が確認できます。

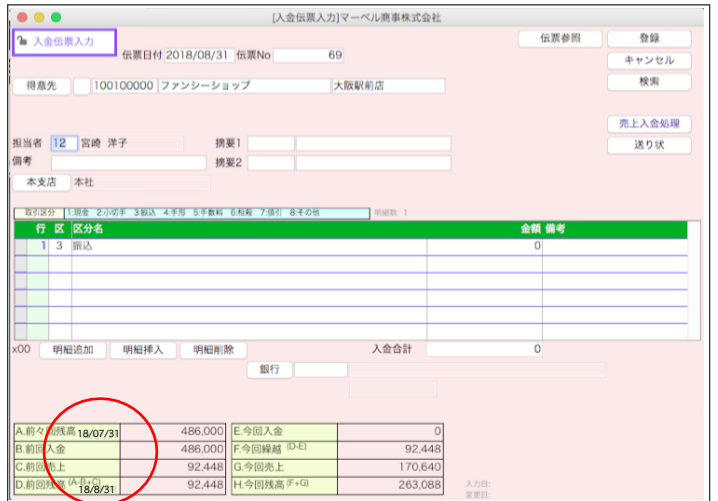

## ○各伝票画面に登録明細行数を表示。

#### 各伝票の伝票確認画面に現在の登録明細行数を表示します。

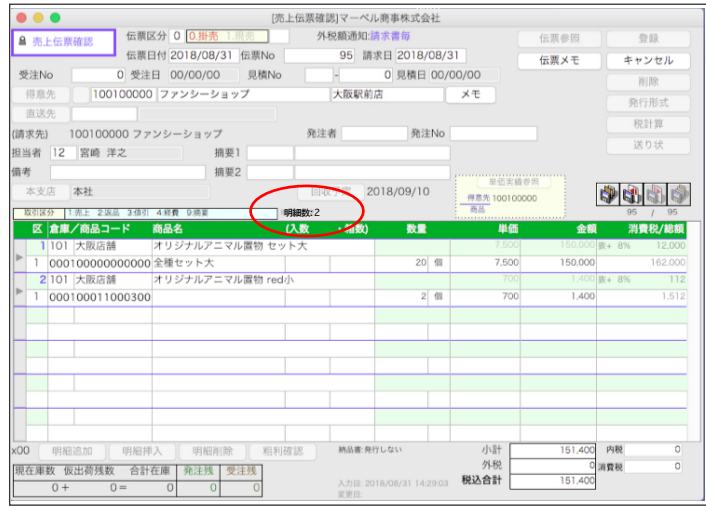

# ○各伝票画面にIMPORT伝票は「IMP」と表示。

各伝票をIMPORTして登録した場合、IMPORT伝票には「IMP」と表示します。

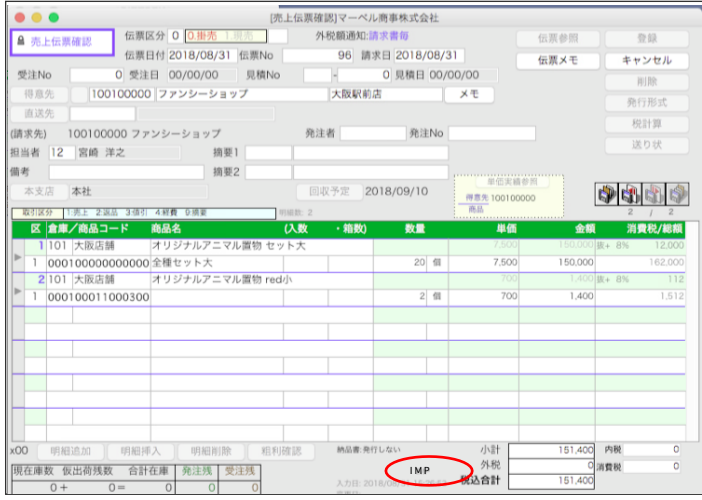

○「振込依頼書」の検索で、直近の「振込指定日」をリストアップ出来るように機能を追加。

「振込指定日」を入力し、横のカレンダーマークをクリックします。 [銀行振込依頼書]マーベル商事株式会社  $\begin{array}{c} \bullet & \bullet & \bullet \\ \end{array}$ 検索開始 振込め精悪 旋 **快來開始**<br>キャンセル 【振込指定日】 2018/08/28 (国) 2018/07/28 [支払先コード] **問始** 2018/07/31 終了 2018/08/30 【依頼銀行コード】 開始 終了 ※銀行振込依頼書を作成できます。<br>- 伝票日付が、「支払年月日」の支払伝票が対象になります。<br>- 前もって入力しておいてください。 ※別売『Macファームパンキングシステム』で読込み可能な<br>SYLKファイルを作成することが可能です。

振込指定日が未入力(00/00/00)の場合は本日日付、入力してある場合はその日付から、前後1ヶ月(30日)間で 支払伝票(振込)があるかチェックし、あればその日付をポップアップメニューから選択できるようになりました。 注)その支払伝票で既に振り込みデータを作成しても、次回のチェック対象に含まれますのでご注意ください。

(なんどでも表示されます)。

例) 本日日付が2018/8/28の場合、2018/7/28~2018/9/28の間にある支払伝票(「振込」かつ「銀行」指定あり)がないかチェ ックします。

\*最大で日付を30件表示します。もしこの期間で毎日支払伝票を入力していたら「2018/7/28~2018/8/27」まで表示します。

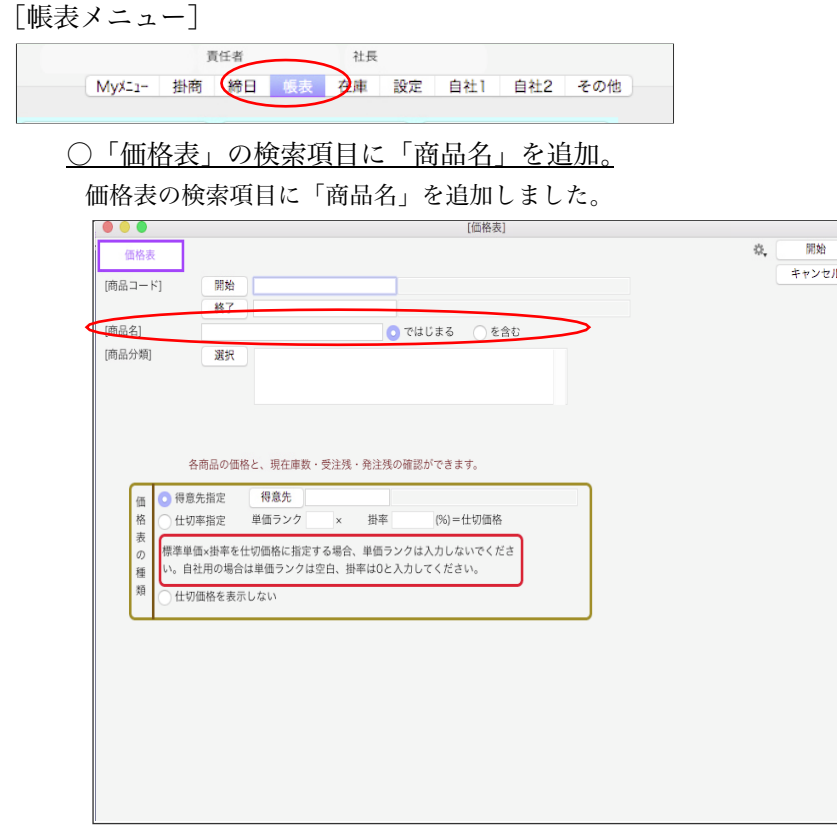

[在庫メニュー]

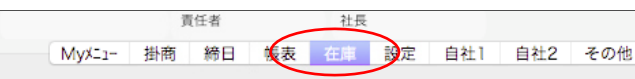

○「BOM登録」一覧画面からの「原価更新」に「完成品の売上単価も更新する」のチェックボックスを追加。

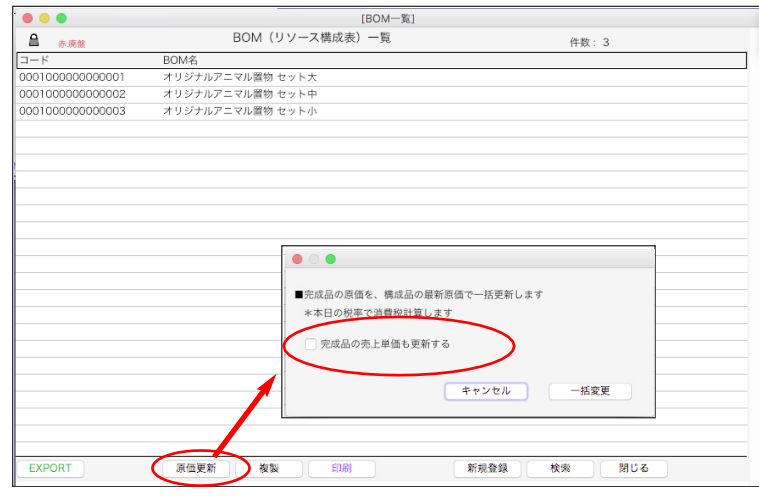

これまでは、「原価更新」ボタンから一括変更すると、完成品の「原価」と「売上単価」の両方が構成品の商品マスタの単価か ら計算され一括変更されました。

「完成品の売上単価も更新する」にチェックすると、これまで通り、「原価」「売上単価」の両方が一括変更されます。 チェックを外すと、「原価」のみ再計算されます。

青任者 社長 MyXニュー 掛商 締日 帳表 在庫 設定 自社1 自セ2 その他

# ○得意先(仕入先)の分類名及び担当者名を最新のマスタから再読み込みできる機能を追加。

得意先(仕入先)マスタに登録されている担当者コード/担当者名は、「自社1」メニュー⇒「ユーザー登録」にて登録されて いるマスターを選択して登録しています。

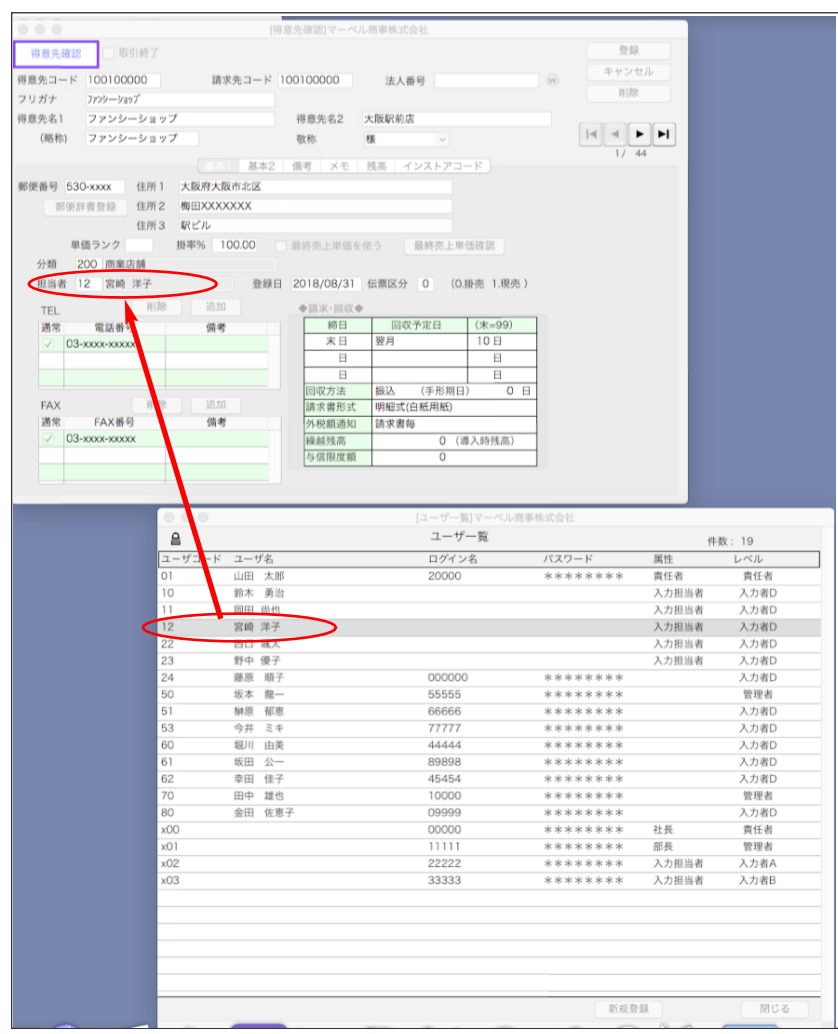

期中に、担当者名が変更になった場合、「ユーザー登録」マスタのユーザー名を変更しますが、得意先マスタの担当者名には 反映されず、再度担当者コードを入力し直しして「ユーザー登録」マスタのユーザー名を読み込みし直す必要がありました。 今回、得意先(仕入先)チェック機能を拡張し、最新マスタ情報を再読み込みさせる機能を追加しました。 \*「得意先分類」「仕入先分類」マスタの再読み込みも同時に行えます。

■操作手順■

1.「データメンテ」⇒「請求書/支払明細書/帳表が正しくない時の対処」⇒「得意先チェック」(「仕入先チェック」) を選択します。

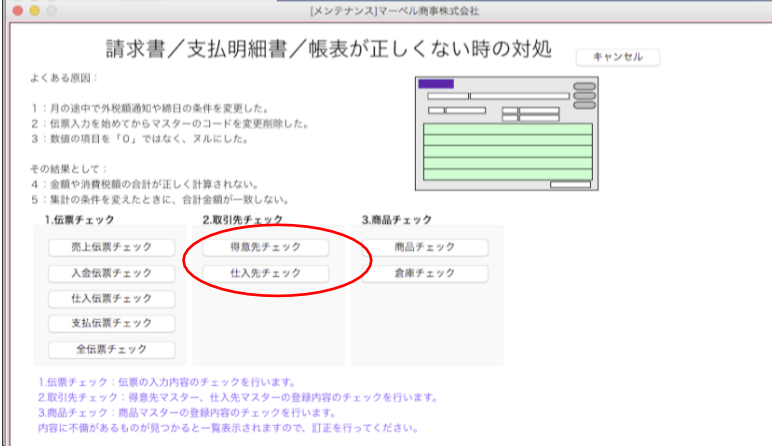

追加・変更点 -8-

2.「得意先分類名、担当者名を最新マスタから読み込む」にチェックを入れ、「開始」ボタンをクリックします。

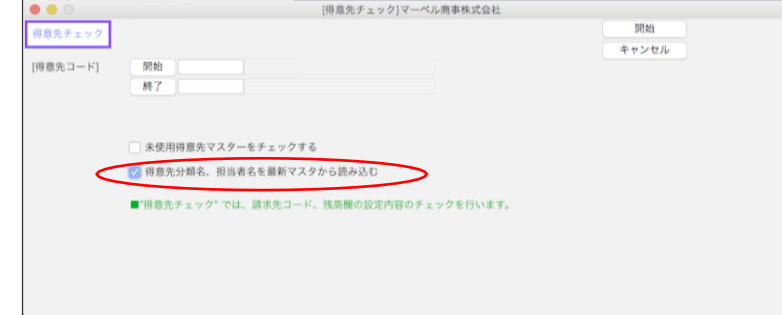

3.終了すると、変更された内容のレポートが表示されます。

変更内容を保存したい場合は、「保存」ボタンをクリックし、ファイル名を入力して保存してください。

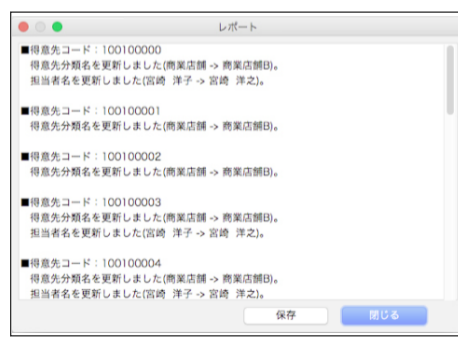

4.変更されたマスタの一覧が表示されます。

明細をダブルクリックし、正しく変更されているか確認がおこなえます。

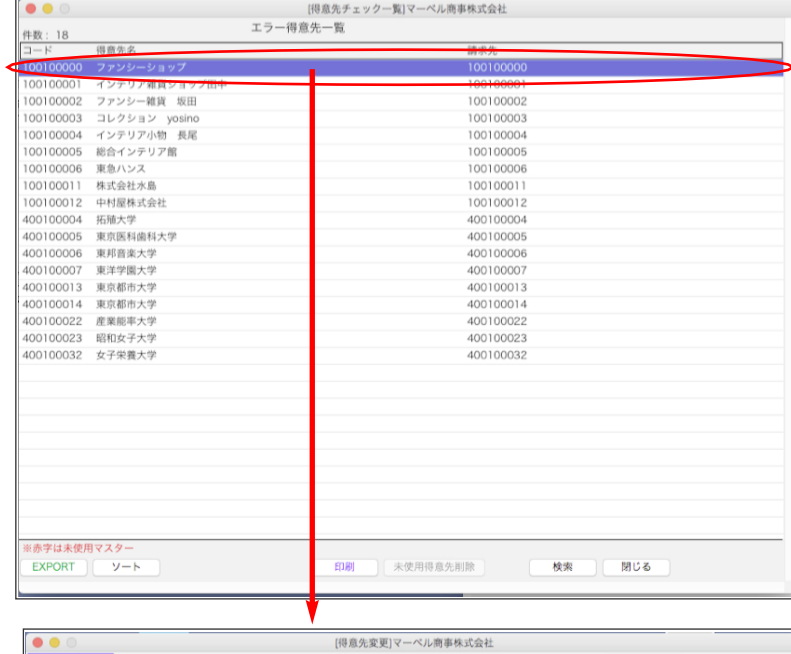

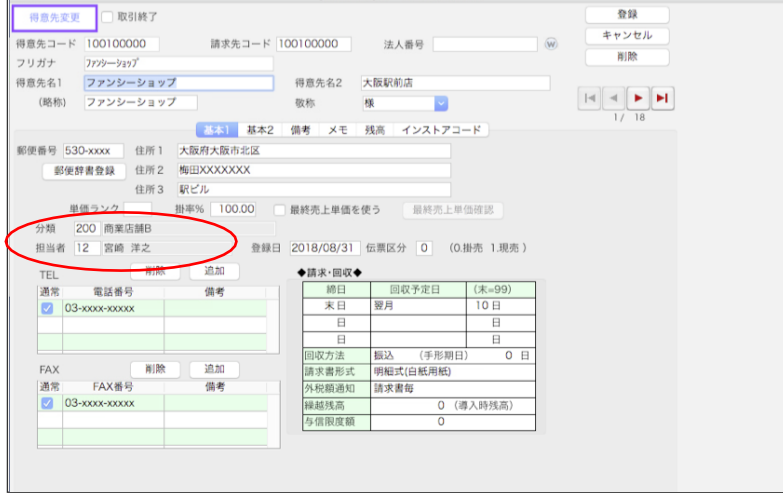

追加・変更点 -9-

#### ○「データメンテ」㱺「入力文字をチェック」に、ログファイルを保存の機能追加。

全てのデータの文字フィールドに改行コードやタブコードが入っている場合、正しい検索が行えません。

\*改行コードやタブコードが入力フィールドに入ってしまう原因としては、伝票やマスタをIMPORTした時や、

#### コピー&ペーストした場合です。

これまでは、チェックを行うとともに不要なコードを削除しましたが、削除前に入力文字チェックのログを書き出せるよう に機能を強化しました。

環境設定フォルダに「入力文字チェック log.txt」を作成します。チェック終了後、自動的にこのフォルダが開きます。

ログファイルには、不要なコードが入っているフィールドの内容だけが書き出されています。伝票やマスターを特定するような 追情報はありません。

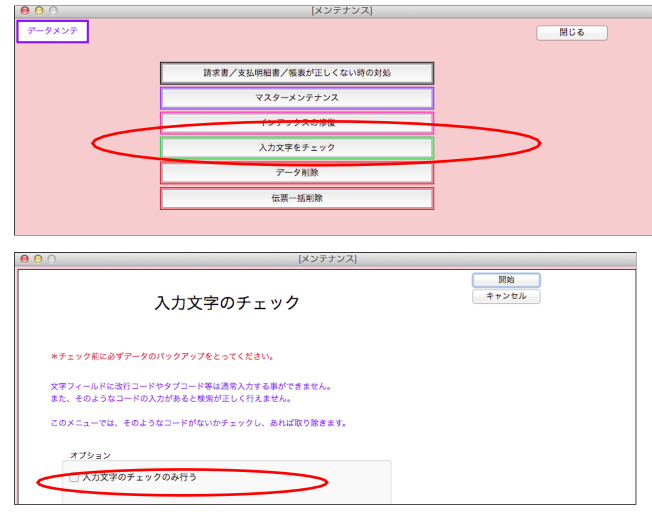

○「データメンテ」⇒「請求書/支払明細書/帳表が正しくないときの対処」→「全伝票チェック」で選択した伝票の みをチェックするオプションを追加。

チェックしたい伝票を左からクリックで選択(複数選択=mac→「command」、windows→「Ctrl」キーを押しながら選択) 左の「選択した伝票のみチェックする」を選択します。

\*また、委託伝票の伝票チェック内容に、委託売上振替、委託返品振替の伝票は、振替元の委託明細のチェックを追加しました。 V2016(1505r1.4.0)2018.03.01以前のバージョンでは、委託WFから振替する明細を選択した後、振替伝票にて商品コード を変更した際、振替元の明細が解除されておらず、不正な委託残数のままで登録されていました。

不正な振替明細がないかどうかのチェックが行えます。(振替元明細の商品コードと、振替登録した伝票の商品コードが違う場 合にエラー表示します)

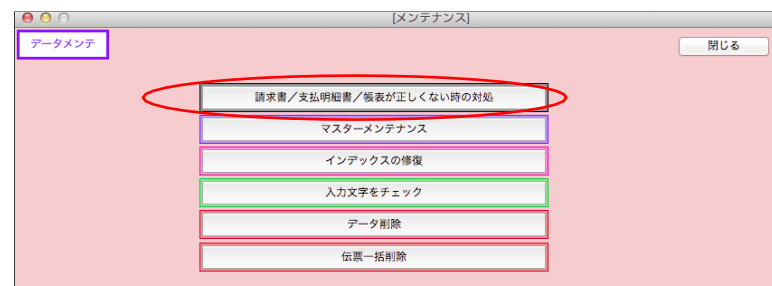

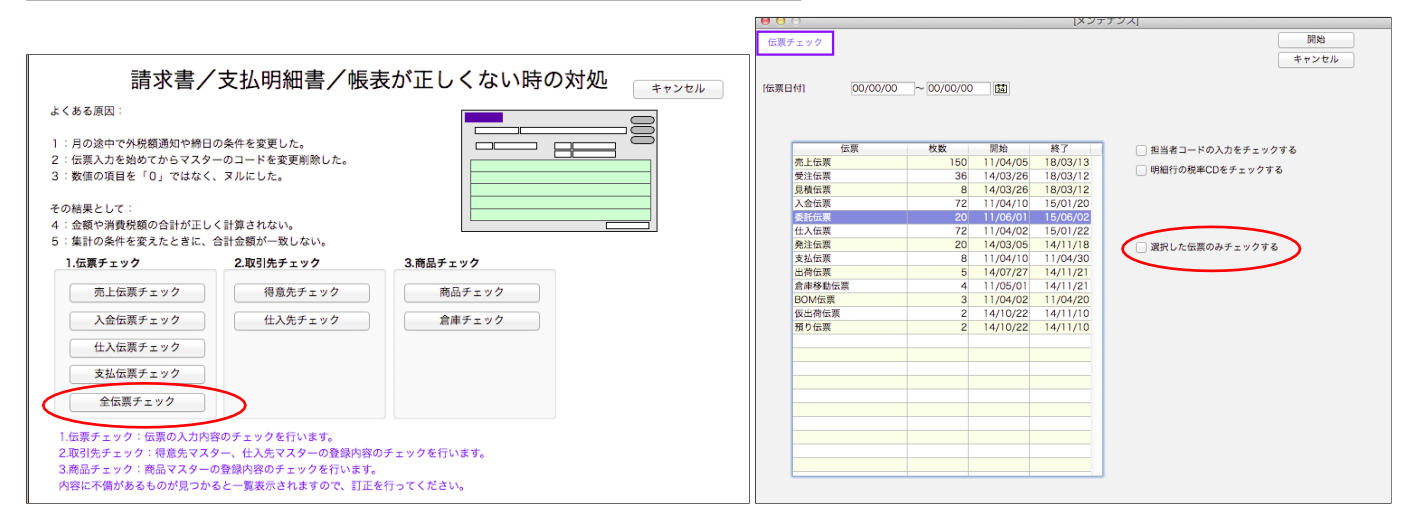

追加・変更点 -10-